# Guide for New Candidate Registration for Logical Operations Exam

Step 1. ) Navigate to [www.pearsonvue.com/logicaloperations](http://www.pearsonvue.com/logicaloperations) and click "Sign in" or "Create account." You can find these buttons on the right side of the screen. You can also find contact information for Pearson VUE on this page if you need further help with the registration process.

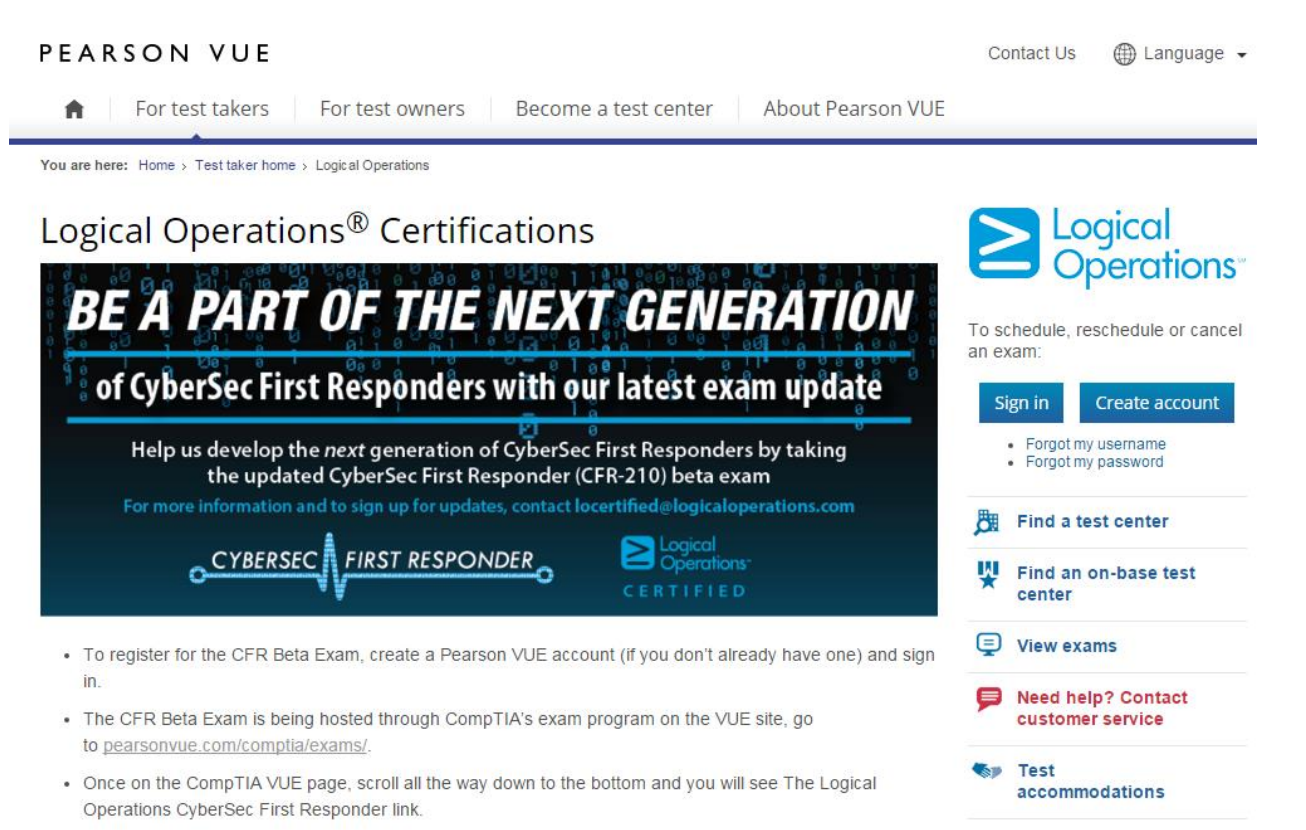

Step 2.) When you select "Create account," you will be prompted to agree to the VUE Privacy and Cookies Policy. You may not create an account without agreeing to these policies.

![](_page_0_Picture_90.jpeg)

Step 3.) You may now begin the three step process of creating a Pearson VUE account which includes providing requested demographic data and creating a Pearson VUE username and password.

PEARSON VUE

![](_page_1_Picture_2.jpeg)

# Logical Operations - Create a Web Account: Step 1

![](_page_1_Picture_37.jpeg)

Step 4.) Upon successful completion of the Account Creation process, you will be taken to the Home screen where you can select the exam for which you wish to register from the exam catalog.

![](_page_1_Picture_38.jpeg)

Step 5.) Once you select an exam, you can view the Exam Details, including Testing Policies and price, and, by clicking the "Schedule this Exam" button on the bottom right, you can move to the next step in the scheduling process.

#### PEARSON VUE

Home My Profile My Order Sign Out

![](_page_2_Picture_3.jpeg)

Signed In as: Ann Logop Candidate ID: LOGIC010008

# **Exam Details**

![](_page_2_Picture_82.jpeg)

\*Prices listed are based on today's date and do not include local taxes which may be applicable.

Previous

## Schedule this Exam

**Next** 

Step 6.) Select the most convenient testing center location.

Signed In as: Ann Logop<br>Candidate ID: LOGIC010008 **Test Center Search** Exam Selection: CFR-110: CyberSec First Responder: Threat Detection and Response | Language: English Find test centers near: 7300 College Street, Columbia-Irmo, South Carolina, 29063, Uni Search e.g., "5601 Green Valley Drive, Bloomington, MN" or "Paris, France" or "55437" MILITARY COMMUNITY looking for on-base test centers, please click here.

You can select up to three test centers to compare availability.

![](_page_2_Picture_83.jpeg)

![](_page_2_Figure_14.jpeg)

Step 7.) Select the day you would like to test from the available options displayed on the calendar. When a day is chosen, the available start times populate below the calendar and you can choose a suitable time to take your exam.<br>Choose Appointment Choose and you can choose a suitable time to take your exam. **Choose Appointment** 

![](_page_3_Picture_36.jpeg)

8.) Review your order details and make any necessary changes before proceeding to the Checkout page by clicking the "Proceed to Checkout" button on the bottom right of the page.

![](_page_3_Picture_37.jpeg)

![](_page_3_Picture_4.jpeg)

You can enter voucher/promotion codes on the payment screen.

![](_page_4_Picture_69.jpeg)

10.) Next, you are required to read and agree to Logical Operations policies. Failure to do so will prevent you from completing the checkout process.

# Checkout - Step 2: Agree to Policies

Signed In as: Ann Logop Candidate ID: LOGIC010008

![](_page_4_Picture_70.jpeg)

Summary

### **Logical Operations Policies**

#### **Admission Policy**

We ask that you arrive at the test center 15 minutes before your scheduled appointment time. This will give you adequate time to complete the necessary signin procedures. If you arrive more than 15 minutes late for your appointment, you may be refused admission and exam fees may be forfeited.

#### **Identification (ID) Requirements**

You will be required to present two forms of original (no photo copies), valid (unexpired) IDs; one form as a primary ID (government issued with name, recent recognizable photo, and signature) and one form as a secondary ID (with at least a name and signature, or name and recent recognizable photo). Carefully review the ID requirements prior to your exam appointment using this link.

#### **Reschedule Policy**

If you wish to reschedule your exam, you must contact Pearson VUE at least 24 hours prior to your exam appointment. Rescheduling less than 24 hours prior to your appointment may result in forfeiting your exam fees.

#### **Cancellation Policy**

If you wish to cancel your exam, you must contact Pearson VUE at least 24 hours prior to your scheduled exam appointment. Cancelling an exam less than 24 hours prior to your appointment or missing your exam may result in forfeiting your exam fees.

I have read and agree to the Logical Operations policies listed above.

11.) Begin the checkout process. You can pay for your exam(s) using either a voucher, promo code, or credit card.

## Checkout - Step 3: Enter Payment

![](_page_5_Picture_37.jpeg)

12.) Once payment information is entered, you can review your exam details one last time before submitting your order by clicking the "Submit Order" button on the bottom right of the page.

### Your order is NOT complete until you click the "Submit Order" button.

## **Confirm Order Details**

![](_page_5_Picture_38.jpeg)

## **Payment Details**

![](_page_5_Picture_39.jpeg)

Previous Cancel Order Submit Order

Signed In as: Ann Godfrey<br>Candidate ID: LOGIC010003